# **Instructions to import a 64-bit linux virtual machine (VM) from an OVA file in Windows**

Diego Garrido Martín

10/02/2021

**1. Download** the [OVA](https://public-docs.crg.es/rguigo/Data/dgarrido/Ubuntu20withDocker.ova) file (approx. 6 GB) in Windows

**2. Install** [VirtualBox](https://www.virtualbox.org/) or [VMware Workstation Player](https://www.vmware.com/es/products/workstation-player.html)

## **3. Import** the OVA

VirtualBox users

File -> Import appliance -> Import

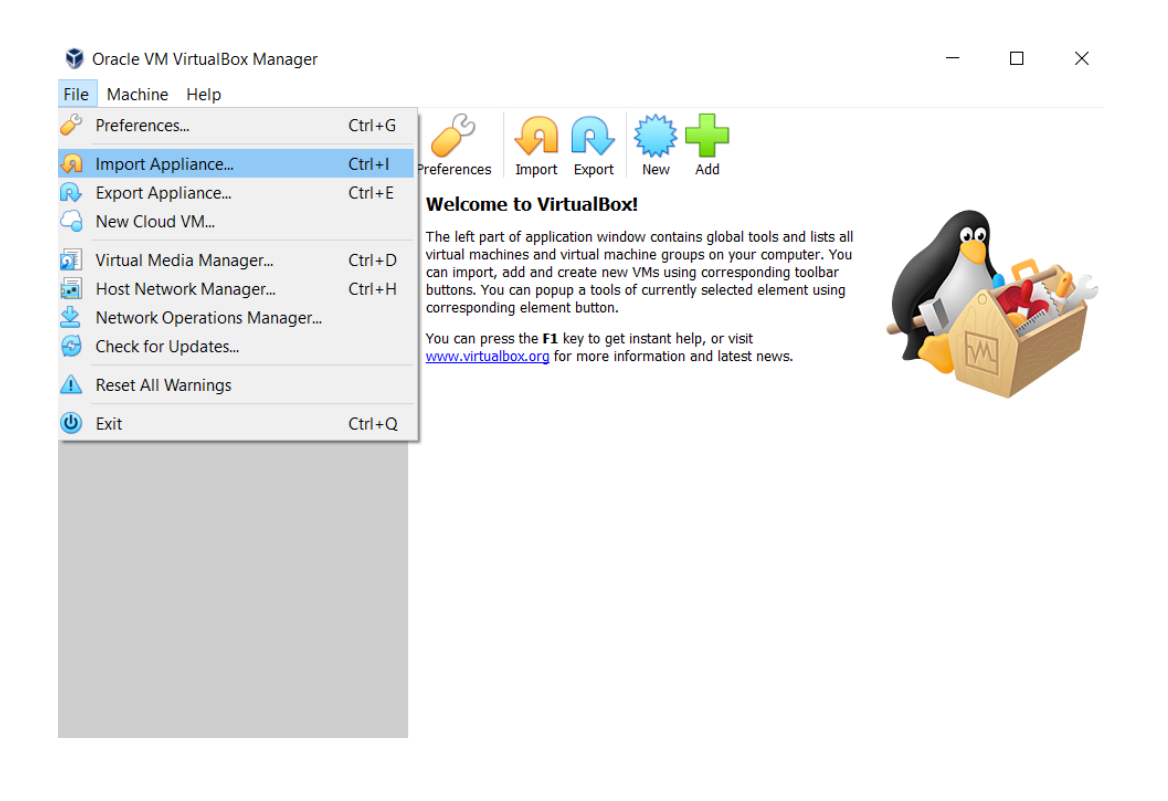

#### Appliance settings

These are the virtual machines contained in the appliance and the suggested settings of the imported VirtualBox machines. You can change many of the<br>properties shown by double-clicking on the items and disable others using

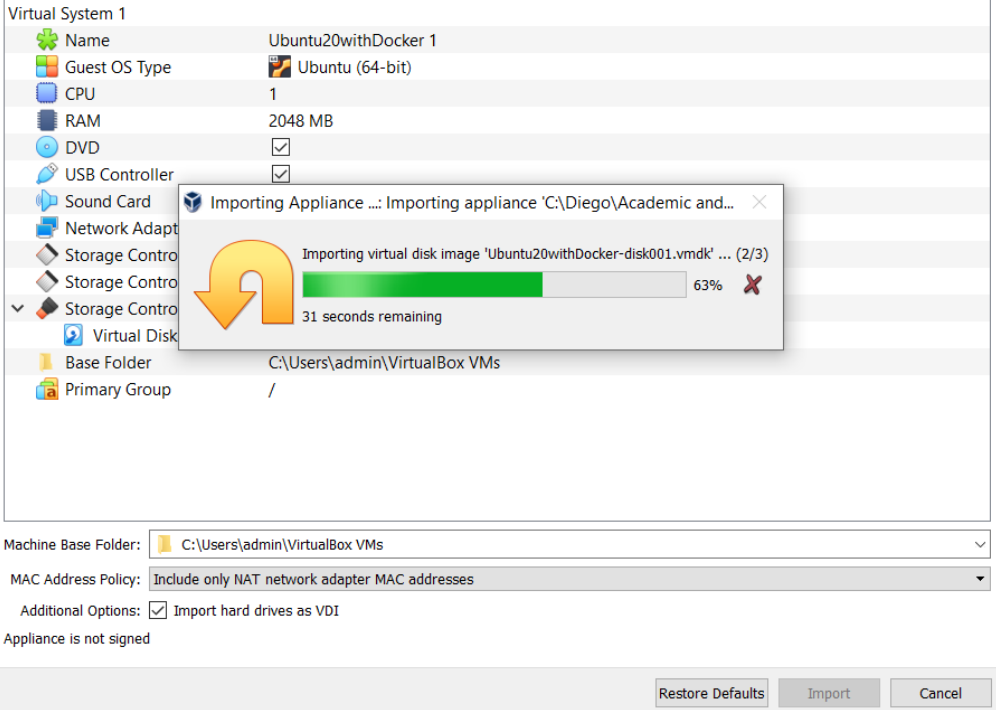

## • **VMWare Workstation Player users**

Open a Virtual Machine -> Import -> **Retry**

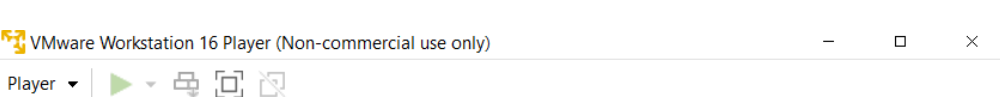

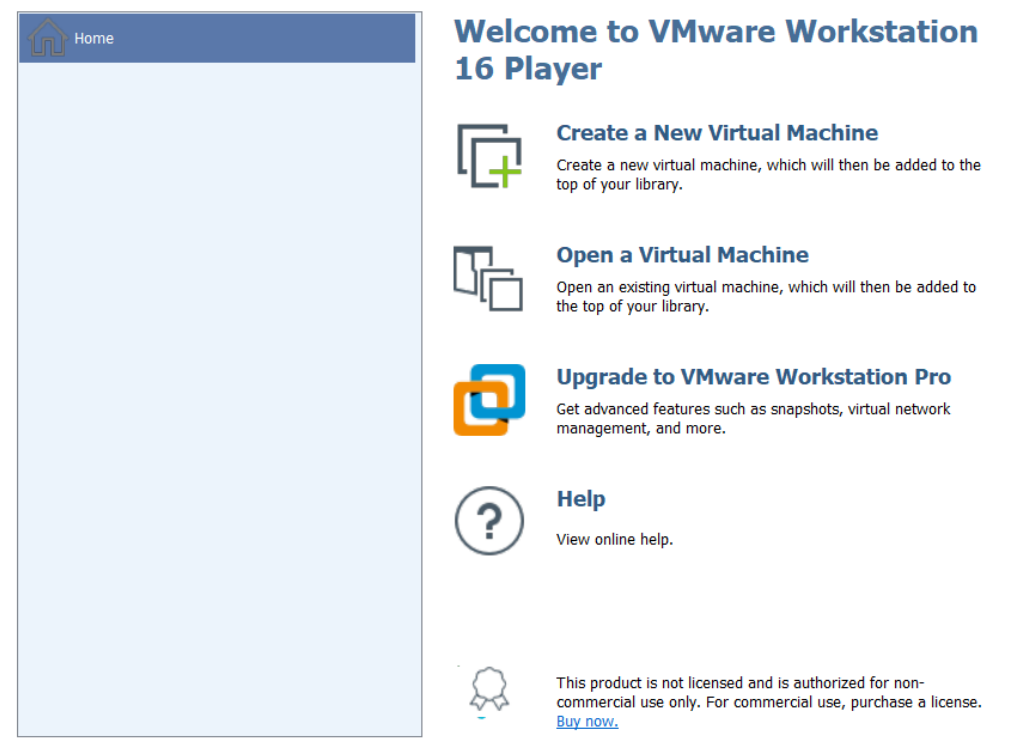

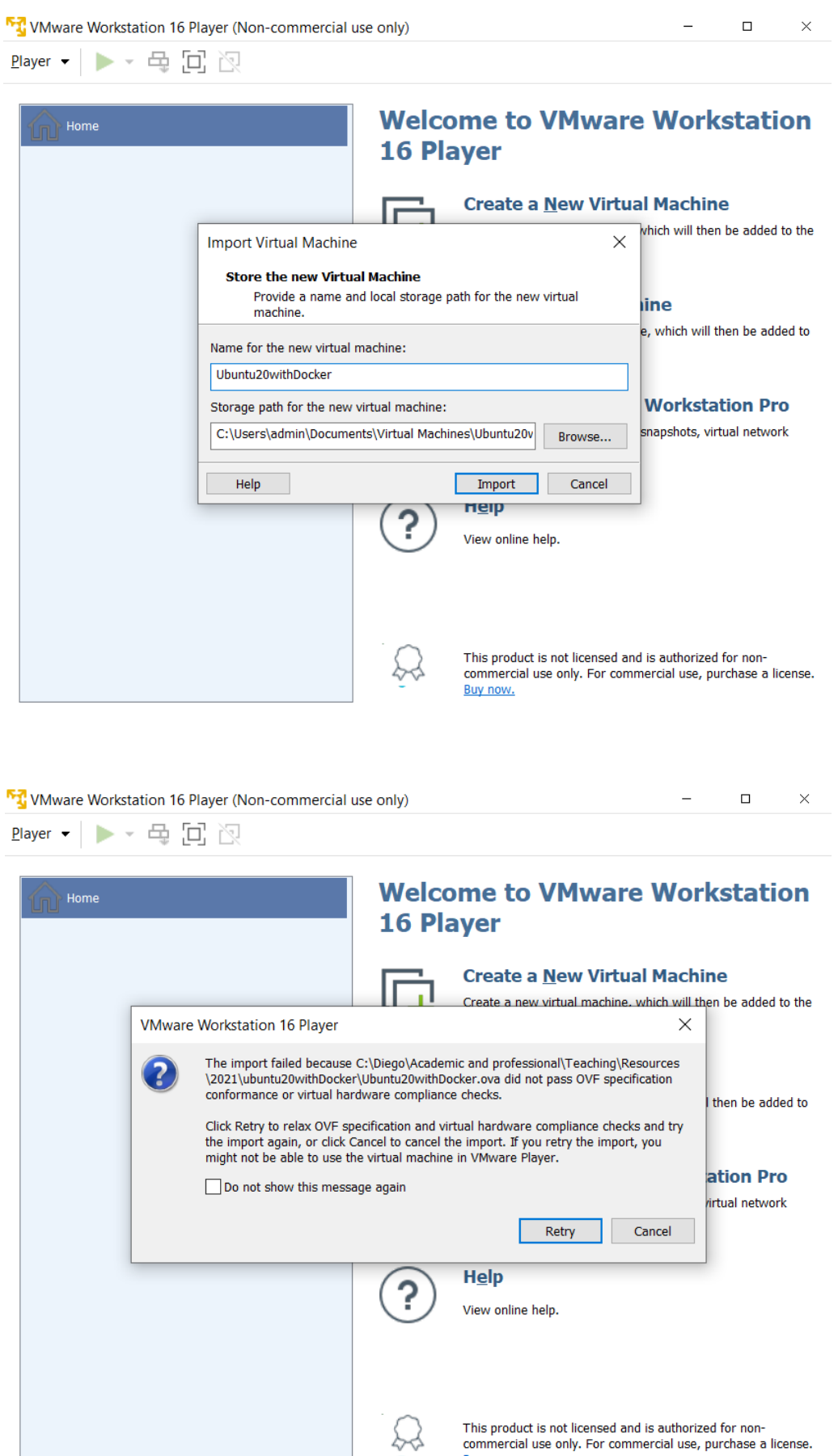

I his product is not licensed and is authorized for hon-<br>commercial use only. For commercial use, purchase a license.<br>Buy now.

### **4. Power on the VM (user: me, password: pwd)**

### **Potential problems at this point:**

A) You might get a message like this one:

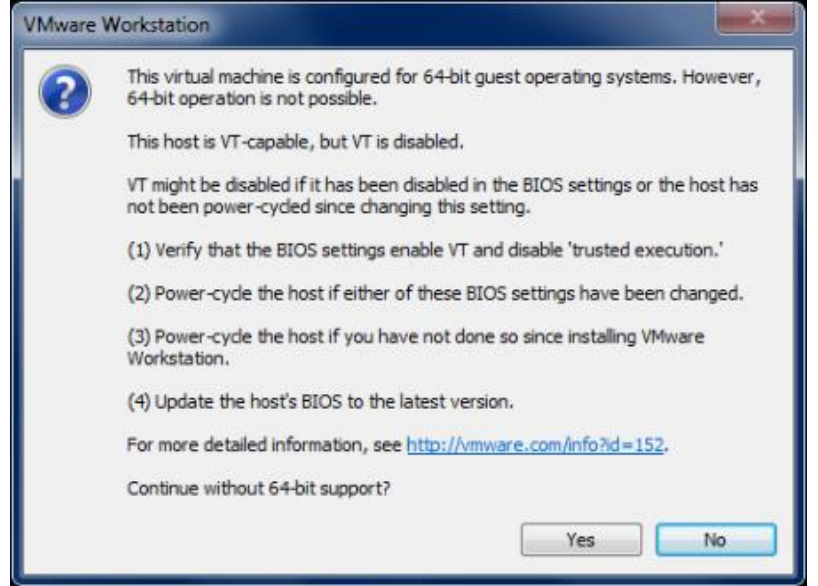

In that case, **you should restart your computer, open the BIOS and enable virtualization.** Then the VM will work.

B) You can also get an error similar to this one:

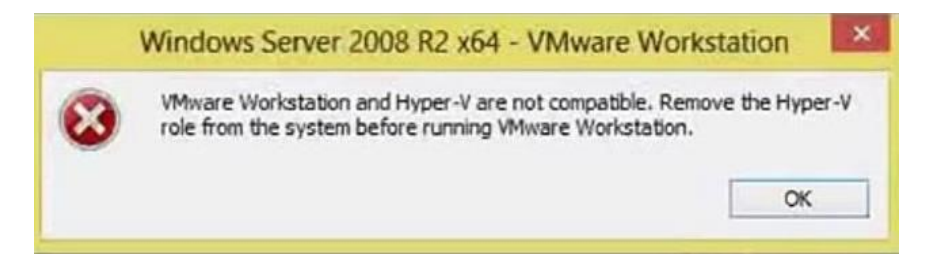

In this case, you should download [HyperVSwitch.](https://unclassified.software/files/apps/hypervswitch/HyperVSwitch.exe) When executing it, you will get a message like this:

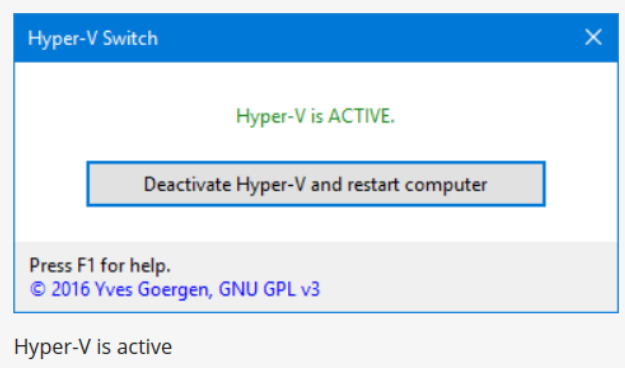

You should **click on the box to deactivate hyper-V and restart your computer.** Then the VM will work. You can always revert this step in the future.